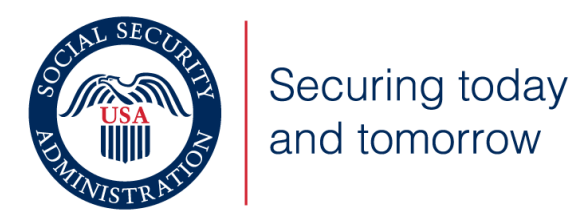

# What You Need to Know for 2023

This training package provides information to

- New and experienced users of Business Services Online.
- Employers who mail paper W-2s to SSA and want to learn about filing W-2s electronically.

There are 2 versions of this training package:

- 1. PowerPoint
- 2. PDF

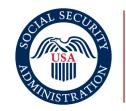

Securing today and tomorrow

# What You Need to Know for 2023

## Topics

- New security feature for filing wage reports.
- Wage File Upload Process
- Lowering of the electronic reporting threshold Taxpayer First Act
- Truncated Social Security Numbers
- ✤ W-2 Online
- Does your payroll software create a file?
- Fraud Prevention and Reporting

## New Security Feature for Filing Wage Reports

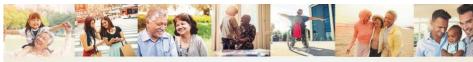

**Enhanced Security Feature** 

- Every new registrant that selects a wage reporting service must receive an Activation Code
- If you are a returning user, with an EIN already on your account with active services, then there is no further action required.
- This process does not include an expired password.

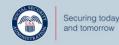

d tomorrow

SSA.gov

 Access to the Wage Reporting suite of services requires pre-authorization from the employer. If access is requested, the employer will be notified via first-class mail, usually within 2 weeks. This notice will include an activation code which is needed to activate your request.

- You must go through the activation code process for the following services:
  - 1. Test files using Accuwage
  - 2. Create, print, and submit Forms W2 and W2c online
  - 3. Upload wage submission or resubmission files that are prepared in the EFW2 or EFW2C format
  - 4. Acknowledge resubmission request notices
  - 5. View Wage Report status.

## Wage File Upload – Overview

- Provide confirmation information in less then 2 minutes.
- ✤ You will know *immediately* if your file passes our online checks\*.
- You will receive a Wage File Identifier (WFID SSA's tracking code for your file) only when your file passes our online checks\*.
- The system will reject the file and all reports in the file if errors are found in any of the reports.
- Errors are listed on the screen in the same file upload session.
- ✤ You will need to fix all errors and upload again before SSA can process your file.
- If your file has multiple reports (W-3s), you have the option to split the file and upload all of the reports without errors while you fix the report(s) that has/have errors and upload that file later.

\* There are a few conditions SSA does not verify in real-time. One of these conditions is whether reported name/Social Security Number match SSA's records.

## **Business Services Online – Overview**

- ✤ If you are already registered to use BSO, choose Log In.
- If you need to register for BSO, start at BSO Welcome <u>Business</u> <u>Services Online (ssa.gov)</u> and choose Register.
- For help information, please go to the <u>Employer W-2 Filing</u> <u>Instructions & Information (ssa.gov)</u>.
- The following pages show a s.tep-by-step process, starting with logging into Business Services Online (BSO).

## Start at Business Services Online (BSO) Welcome

Step

1:

Ho

| Ô                  | https://www <mark>.ssa.gov/bso/bsowelcome.htm</mark>                                                                                                    |                            | Ē   | II A                                            | Q                 | *        | 4   |
|--------------------|----------------------------------------------------------------------------------------------------|----------------------------|-----|-------------------------------------------------|-------------------|----------|-----|
|                    | Social Security                                                                                                    | ,o search                  |     | 👌 LANGUA                                        | GES 👌             | SIGN II  | N/L |
| Hom                | e Business Services Online                                                                                                    |                            |     |                                                 |                   |          |     |
| Bu                 | siness Services Online                                                                                                    |                            |     |                                                 |                   |          |     |
| The<br>indi<br>and | <b>Icome</b><br>Business Services Online Suite of Services allows organizations, busine<br>viduals, employers, attorneys, non-attorneys representing Social Secur<br>third-parties to exchange information with Social Security securely ov<br>rnet. You must register and create your own password to access Busin<br>ine. | rity claimants,<br>ver the | Com | ess Serv<br>Log In R<br>blete Phone             | egister<br>Regist | ration ( | •   |
| А                  | lert                                                                                                    |                            |     | Services (                                      | )nline            | (BSO)    | _   |
| (E                 | ffective September 19, 2022, the registration process for Business Serv<br>3SO) will change. After you register to use BSO, or for any new BSO se<br>vill mail an activation code to complete the process. This includes thos                                                                                               | rvice, we                  | -   | <u>)peration</u><br>Friday: 5 AN<br>5 AM - 11 P |                   | 1 ET     |     |

# Log into Business Services Online (BSO)

Step

2:

| Social Security Online                                                                                                   | Business Services Online                                                                                                    |                           |
|----------------------------------------------------------------------------------------------------|----------------------------------------------------------------------------------------------------|---------------------------|
| www.socialsecurity.gov                                                                                                   | ■ BSO <u>W</u> elcome   ■ BSO Information   ■ Keyboard <u>N</u> avigation                                                                                                    | IØ HELP                   |
| Online Services Availability                                                                                             | Log In to Online Services                                                                                                    | Existing users start here |
| <ul> <li>Monday-Friday: 5 AM - 1 AM ET</li> <li>Saturday: 5 AM - 11 PM ET</li> <li>Sunday: 8 AM - 11:30 PM ET</li> </ul> | New User? You must create an account to use this website. Once you do, you will be provided a User ID to log in to our online services. To create new account you will need to: Provide personal information Provide contact information Create your password and security questions Create Log In Account Did you register with SSA by phone or paper form and need to create a password? | <form></form>             |
| www.socialsecurity.gov                                                                                                   | BSO Welcome   BSO Information   R Keyboard Navigation                                                                                                    | IØ HELP                   |

## Select Report Wages to Social Security

| Social Security Online                                                                                                    | Business Services Online                                                                                                    |             |
|----------------------------------------------------------------------------------------------------|----------------------------------------------------------------------------------------------------|-------------|
| www.socialsecurity.gov                                                                                                    | BSO Main Menu   BSO Information   Contact Us   Keyboard Navigation                                                                                                    |             |
| *** *** *** **                                                                                                    | Main Menu                                                                                                    | <u>HELP</u> |
| JOHN Q PUBLIC<br>Logout<br>Manage Account                                                                                                    | Welcome, JOHN Q PUBLIC<br>Your password expires on <b>December 31, 9999</b>                                                                                                    |             |
| <u>View / Edit Account Info</u> <u>Change Password</u> <u>Disable Account</u> Manage Services                                                                                                | Report Wages To Social Security<br>Test wage mes using Accuvvage<br>Submit, download and print W-2s and W-2cs<br>View submission status, errors and error notices for wage reports submitted by or for your company<br>Request an extension to resubmit a wage file |             |
| <u>View / Edit Services</u> <u>Reguest New Services</u> <u>View Pending Services</u> <u>Enter Activation Code(s)</u>                                                                         |                                                                                                    |             |
| Add/Update Employer Information                                                                                                    |                                                                                                    |             |
| <u>Remove Employer Information</u>                                                                                                    |                                                                                                    |             |
| Have a question? Call 1-800-772-6270 Monday through<br>Friday, 7:00 a.m. to 7:00 p.m. Eastern Time to speak with Employer<br>Customer Service personnel.<br>For TDD/TTY call 1-800-325-0778. |                                                                                                    |             |
| www.socialsecurity.gov                                                                                                    |                                                                                                    |             |

## Select Upload Formatted Wage File Tab

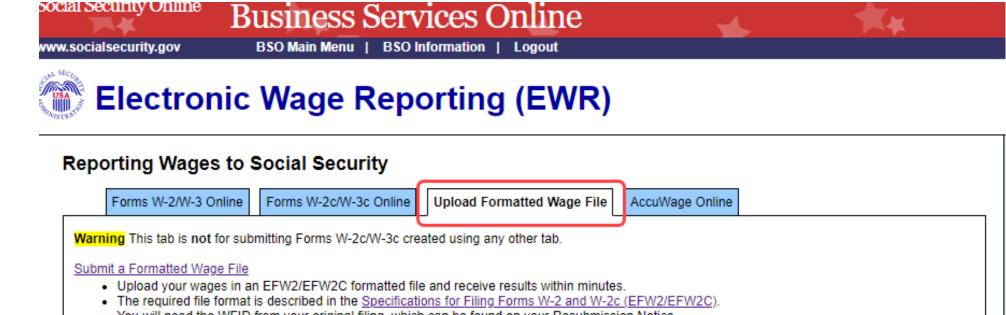

· You will need the WFID from your original filing, which can be found on your Resubmission Notice

#### Submit a Special Wage Payments File

You can submit an electronic file that contains special wage payment data as defined in Internal Revenue Service Publication 957.

#### Submission Status

Step

4:

<u>View Submission Status</u> Check report status, errors, and notice information for previously submitted wage reports (Forms W-2/W-3).

#### **Employer Report Status**

#### View Employer Report Status

Check wage report status or view errors for reports submitted for your company by a third party.

Note: Forms W-2/W-3 Online allows you to key up to 50 W-2s directly into SSA's wage processing system.

Forms W-2c/W-3c Online allows you to key up to 25 W-2cs directly into SSA's wage processing system.

AccuWage Online is software that lets you check your EFW2 or EFW2C formatted file for most error conditions prior to uploading it.

## Select the Submit a Formatted Wage File link

| cial Security Online<br>w.socialsecurity.gov          | BSO Main Menu   BSO Information                                                                                                    |                                                                                                    |
|-------------------------------------------------------|----------------------------------------------------------------------------------------------------|----------------------------------------------------------------------------------------------------|
| Electro                                               | nic Wage Reportin                                                                                                    | g (EWR)                                                                                               |
| Reporting Wage                                        | es to Social Security                                                                                                    |                                                                                                    |
| Forms W-2/W-3                                         | Online Forms W-2c/W-3c Online Upload F                                                                                                    | Formatted Wage File AccuWage Online                                                                   |
| Warning This tab is no                                | t for submitting Forms W-2c/W-3c created using a                                                                                                    | any other tab.                                                                                        |
| <ul> <li>The required fil</li> </ul>                  | age File<br>Iges in an EFW2/EFW2C formatted file and receiv<br>e format is described in the <u>Specifications for Filin</u><br>le WFID from your original filing, which can be fou | g Forms W-2 and W-2c (EFW2/EFW2C).                                                                    |
| <u>Submit a Special Wag</u><br>You can submit an elec |                                                                                                    | ta as defined in Internal Revenue Service Publication 957.                                            |
| Submission Sta                                        | tus                                                                                                    | Employer Report Status                                                                                |
| View Submission Statu<br>Check report status, er      | <u>s</u><br>rors, and notice information for previously                                                                                                    | View Employer Report Status<br>Check wage report status or view errors for reports submitted for your |

company by a third party.

Check report status, errors, and notice information for previously submitted wage reports (Forms W-2/W-3).

Step

5:

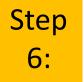

## Select your file's format (W-2 or W-2c)

Or select "Response to a resubmission Notice" if you received a Resubmission Notice and are resubmitting a file

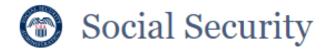

| EWR Home | File Upload | Help |
|----------|-------------|------|
|          |             |      |

### Formatted Wage File Upload

What's in the File?

Which of the following is the best description of the wage report(s) in your file?

• W-2/W-3 forms for Tax Year 2022 or previous tax year (EFW2)

○ W-2c/W-3c forms to correct mistakes on previously processed W-2 forms (EFW2C)

Response to a Resubmission Notice

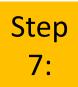

## Use the Browse box to choose a file to upload

## Upload File

Uploaded files will be analyzed for formatting errors and accuracy. Files with no errors will automatically be submitted to SSA. If your file has errors, you will receive an error report detailing what needs to be corrected before you resubmit your file.

Choose a file to upload

I File must be in EFW2 file format with .txt extension. Learn more about this file format

We recommend compressing your .txt file and uploading as a .zip to improve upload speed.

Browse

Use the Browse function on your computer to choose the file you want to upload Step 8:

## After the name of your file appears in the box next to Browse, then select the Upload File box

Upload File

Uploaded files will be analyzed for formatting errors and accuracy. Files with no errors will automatically be submitted to SSA. If your file has errors, you will receive an error report detailing what needs to be corrected before you resubmit your file.

#### Choose a file to upload

I sile must be in EFW2 file format with .txt extension. O Learn more about this file format

We recommend compressing your .txt file and uploading as a .zip to improve upload speed.

UXG-file1-Success10.txt

Browse

×

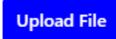

## You will receive one of two results:

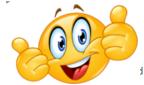

## Successful Upload

File Summary Help

#### Formatted Wage File Upload

Vour file passed preliminary checks and has been submitted to the Social Security Administration.

We will notify you if further action is required. You can use the information below to view your status at any time by visiting Submission Status.

#### Print this page as acknowledgement of receipt and proof of filing date.

Your Wage File Identifier (WFID) has been created and is proof of filing date.

Wage File Identifier (WFID): 563D53

#### Business Services Online: www.ssa.gov/employer

You will need this WFID to reference this submission in all communications with SSA and to check the submission status on the Electronic Wage Reporting (EWR) homepage in Business Services Online.

Print Receipt Upload New File EWR Home

#### File Summary

#### Status: RECEIVED

Total Wages, Tips and Other Compensation Reported \$2,547,130.18 **File Name** UXG-file1-Success10.txt

Uploaded on 11/21/2022 at 11:53:19 AM ET

W-2 Forms Checked

W-3 Forms Checked

8

File Size 293.14 KB

## You Have Errors

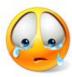

Formatted Wage File Upload

😢 This file failed preliminary checks and has not been submitted to the Social Security Administration.

Fix all errors identified below. When ready, upload the entire file again.

Print this page as proof of filing attempt. You will not receive a Wage File Identifier (WFID) until this file passes preliminary checks.

You must fix all errors and upload all reports within 45 days to receive credit for filing on the date we received your original submission. Otherwise, the Internal Revenue Services (IRS) may assess penalties. Visit www.irs.gov to review the IRS penalty information in the General Instructions for Forms W-2 and W-3.

The deadline for initial electronic filing is the last day in January.

For more information, refer to the Errors section of the File Upload Tutorial (linked under Help).

🕀 Print This Page 🛛 Upload New File

| File Summary              |                   |                                               |
|---------------------------|-------------------|-----------------------------------------------|
| Status: FAILED FILE CHECK |                   | Uploaded on 11/21/2022 at 11:58:22 AM ET      |
| Errors Detected           | W-3 Forms Checked | <b>File Name</b><br>UXG-file2-OneRejError.txt |
|                           | W-2 Forms Checked | <b>File Size</b><br>293.14 KB                 |

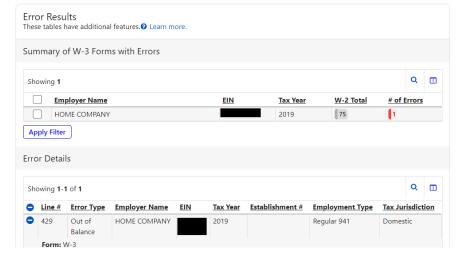

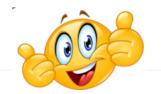

#### Formatted Wage File Upload

Vour file passed preliminary checks and has been submitted to the Social Security Administration.

We will notify you if further action is required. You can use the information below to view your status at any time by visiting Submission Status.

#### Print this page as acknowledgement of receipt and proof of filing date.

Your Wage File Identifier (WFID) has been created and is proof of filing date.

Wage File Identifier (WFID): 563D53

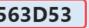

Business Services Online: www.ssa.gov/employer

You will need this WFID to reference this submission in all communications with SSA and to check the submission status on the Electronic Wage Reporting (EWR) homepage in Business Services Online.

| Print Receipt Upload New                                               | / File EWR Home   |                                             |
|------------------------------------------------------------------------|-------------------|---------------------------------------------|
| File Summary                                                           |                   |                                             |
| The Summary                                                            |                   |                                             |
| Status: RECEIVED                                                       |                   | Uploaded on 11/21/2022 at 11:53:19 AM ET    |
| Total Wages, Tips and Other<br>Compensation Reported<br>\$2,547,130.18 | W-3 Forms Checked | <b>File Name</b><br>UXG-file1-Success10.txt |
|                                                                        | W-2 Forms Checked | File Size<br>293.14 KB                      |

# Successful Upload

Confirmation page for a successful upload includes:

- Results in less than 60 seconds
- ✤ Wage File Identifier (WFID – SSA's tracking code)
- File Summary with details of upload

## You Have Errors (1 of 5 pages)

- SSA will reject your file and all reports in that file if there are any errors.
- You will NOT get a Wage File Identifier (WFID) if you have errors in your file.
- You will need to fix the errors in your file and upload the fixed file.
- Summary information about your file is displayed here.

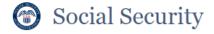

EWR Home File Upload File Summary

**ary** Help

Formatted Wage File Upload

X This file failed preliminary checks and has not been submitted to the Social Security Administration.

Fix all errors identified below. When ready, upload the entire file again.

Print this page as proof of filing attempt. You will not receive a Wage File Identifier (WFID) until this file passes preliminary checks.

You must fix all errors and upload all reports within 45 days to receive credit for filing on the date we received your original submission. Otherwise, the Internal Revenue Services (IRS) may assess penalties. Visit www.irs.gov to review the IRS penalty information in the General Instructions for Forms W-2 and W-3.

The deadline for initial electronic filing is the last day in January.

For more information, refer to the Errors section of the File Upload Tutorial (linked under Help).

| Print This Page Upload New File |                         |                                                     |  |  |  |
|---------------------------------|-------------------------|-----------------------------------------------------|--|--|--|
|                                 |                         |                                                     |  |  |  |
| File Summary                    |                         |                                                     |  |  |  |
| Status: FAILED FILE CHECK       |                         | Uploaded on 11/21/2022 at 12:57:02 PM ET            |  |  |  |
| Errors Detected                 | W-3 Forms Checked       | File Name<br>EFW2_File002_ErrorResults_12errors.txt |  |  |  |
|                                 | W-2 Forms Checked<br>47 | File Size<br>30.12 KB                               |  |  |  |

Detailed error information continues on the following PowerPoint slides. On the actual web page you will just continue to scroll down 16

# You Have Errors (2 of 5 pages )

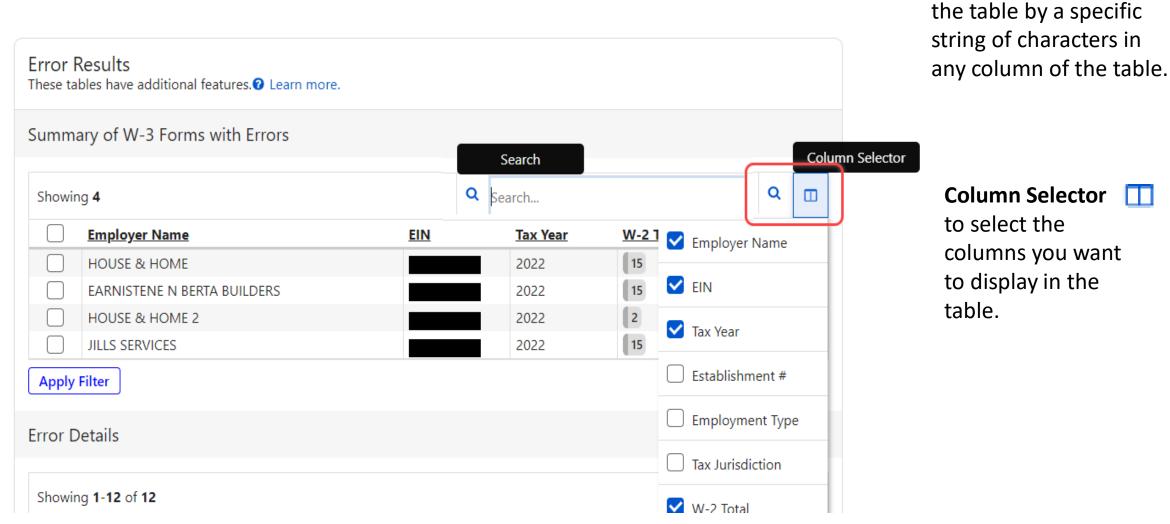

**Search icon Q** filters

# You Have Errors (3 of 5 pages)

| יסר | wing <b>4</b>                                  |                                                                                                    |               |                                            |                   |                         |                  | Q               |
|-----|------------------------------------------------|----------------------------------------------------------------------------------------------------|---------------|--------------------------------------------|-------------------|-------------------------|------------------|-----------------|
|     | <u>Emplo</u>                                   | <u>yer Name</u>                                                                                                   |               | EIN                                        | <u>Tax Year</u>   | <u>W-2</u>              | Total            | # of Errors     |
| C   | ) HOUS                                         | E & HOME                                                                                                    |               |                                            | 2022              | 15                      |                  | 3               |
| ~   | EARNI                                          | STENE N BERTA                                                                                                    | BUILDERS      |                                            | 2022              | 15                      |                  | 1               |
| C   | ) HOUS                                         | E & HOME 2                                                                                                    |               |                                            | 2022              | 2                       |                  | 7               |
| ~   | JILLS S                                        | SERVICES                                                                                                    |               |                                            | 2022              | 15                      |                  | 1               |
| 0   | r Details                                      | Filtered by W-3                                                                                                   |               |                                            |                   |                         |                  |                 |
| 101 | wing <b>1-2</b> o                              | f <b>2</b>                                                                                                    |               |                                            |                   |                         |                  | Q               |
| ho  |                                                |                                                                                                    | Employer Name |                                            | EIN               | <u>Tax Year</u>         | Form             | Q<br>Last 4 SSN |
|     | wing <b>1-2</b> o                              | f <b>2</b>                                                                                                    |               | JILDERS                                    | EIN               | <u>Tax Year</u><br>2022 | Form<br>W-2      |                 |
| >   | wing <b>1-2</b> o<br>Line #<br>29<br>Error Mes | f 2<br>Error Type<br>Invalid<br>Medicare<br>Wages and<br>Tips<br>sage: Medicare<br>Security T<br>Fields: Medicare | Employer Name | eater than or e<br>990.<br>); sum of Socia | qual to the sum o | 2022<br>of Social Secur | W-2<br>ity Wages | Last 4 SSN      |

## You can filter errors by:

• Employer Name

• EIN

- Tax Year
- Tax Jurisdiction
- Establishment #
- # of Errors
- W-2 Total
- Employment Type

## You Have Errors (4 of 5 pages)

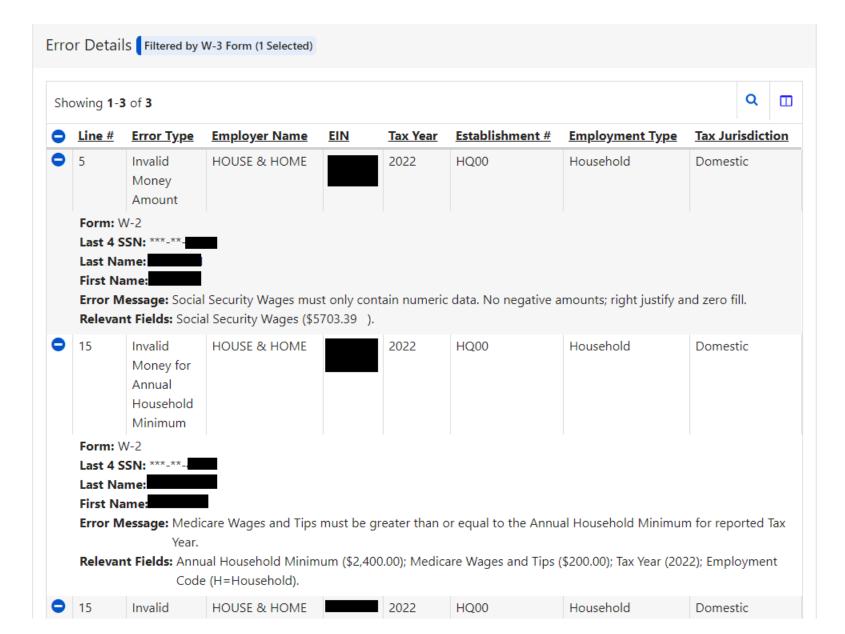

You will *immediately* see specific details about your errors, including the line number in your file.

## You Have Errors (5 of 5 pages)

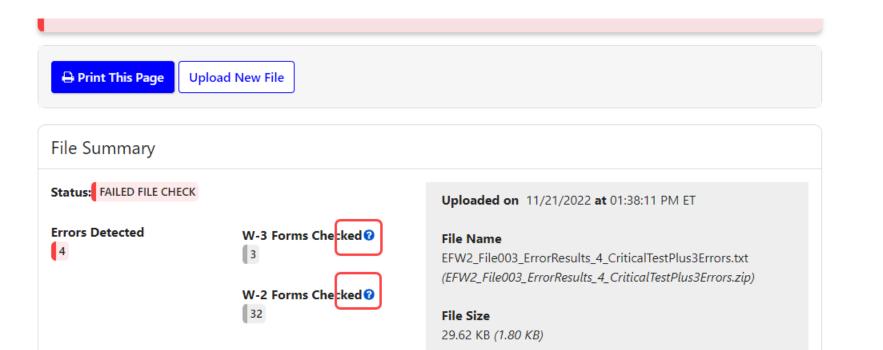

Context sensitive Help links are now located on the page

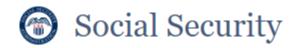

JOHN Q PUBLIC Sign Out

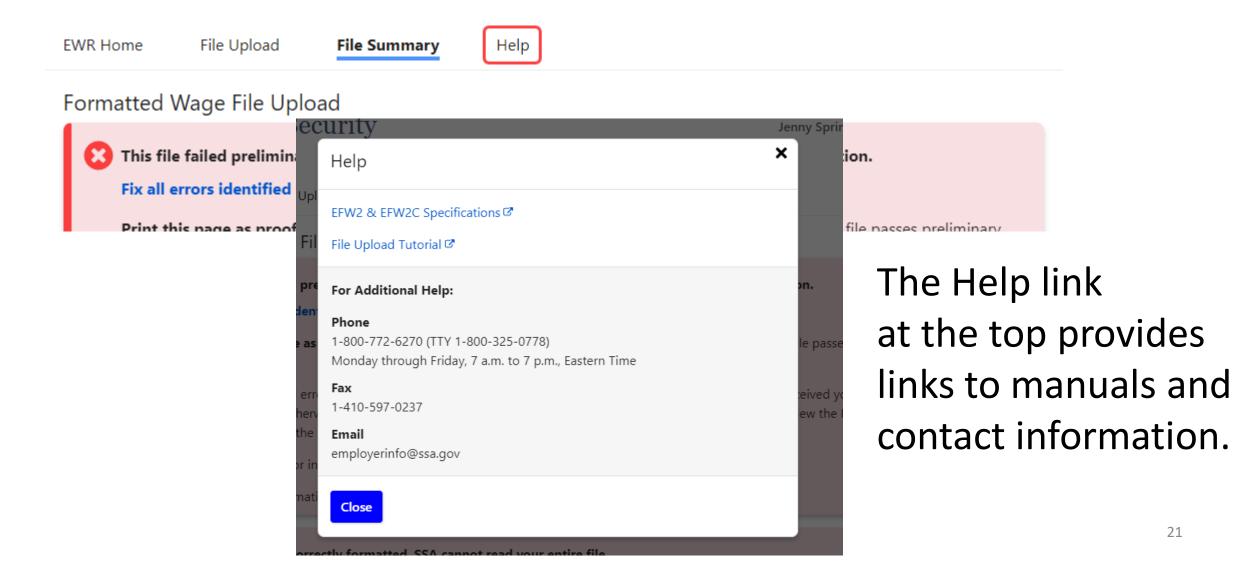

# Proof that you uploaded a file even though it didn't get a WFID

|  | Social | Security |
|--|--------|----------|
|--|--------|----------|

JOHN Q PUBLIC Sign Out

EWR Home File Upload File Summary Help

Formatted Wage File Upload

X This file failed preliminary checks and has not been submitted to the Social Security Administration.

Fix all errors identified below. When ready, upload the entire file again.

Print this page as proof of filing attempt. You will not receive a Wage File Identifier (WFID) until this file passes preliminary checks.

You must fix all errors and upload all reports within 45 days to receive credit for filing on the date we received your original submission. Otherwise, the Internal Revenue Services (IRS) may assess penalties. Visit www.irs.gov to review the IRS penalty information in the General Instructions for Forms W-2 and W-3.

The deadline for initial electronic filing is the last day in January.

For more information, refer to the Errors section of the File Upload Tutorial (linked under Help).

🔒 Print This Page 🛛 Upload New File

File Summary

Status: FAILED FILE CHECK

Uploaded on 11/21/2022 at 01:55:07 PM ET

 You will **not** receive a Wage File Identifier (WFID) if any reports in your file has errors.

Fix the error(s) and return all reports again.

 Print This Page for your records to show you uploaded your file.

You have the option to split your file and submit the good reports while fixing reports with errors

## If your file is returned due to our back-end checks (1 of 2 pages)

- Even though your file passed our online checks, and you received a WFID, if a report fails to pass our back-end checks, SSA will notify you within a day or two and reject your file.
- Then, you will need to log into BSO after you receive a resubmission notice to learn more about the error.

# Social Security Online Business Services Online www.socialsecurity.gov BSO Main Menu | BSO Information | Logout Electronic Wage Reporting (EWR) Reporting Wages to Social Security Forms W-2/W-3 Online Forms W-2c/W-3c Online Upload Formatted Wage File AccuWage Online

Warning This tab is not for submitting Forms W-2c/W-3c created using any other tab.

#### Submit a Formatted Wage File

- Upload your wages in an EFW2/EFW2C formatted file and receive results within minutes.
- The required file format is described in the <u>Specifications for Filing Forms W-2 and W-2c (EFW2/EFW2C)</u>.
- You will need the WFID from your original filing, which can be found on your Resubmission Notice

#### Submit a Special Wage Payments File

You can submit an electronic file that contains special wage payment data as defined in Internal Revenue Service Publication 957.

#### Submission Status

#### View Submission Status

Check report status, errors, and notice information for previously submitted wage reports (Forms W-2/W-3).

#### **Employer Report Status**

View Employer Report Status

Check wage report status or view errors for reports submitted for your company by a third party.

#### Resubmission Notice

Did you receive a Resubmission Notice? You may use the following links to resubmit your formatted wage file or request a one-time 15-day extension of the deadline:

#### Resubmit your Formatted Wage File

- Upload your wages in an EFW2/EFW2C formatted file
- The required file format is described in the <u>Specifications for Filing Forms W-2 and W-2c (EFW2/EFW2C)</u>.
- You will need the WFID from your original filing, which can be found on your Resubmission Notice.

#### Request an Extension to File a Resubmission

- You will need information from the Notice to request an extension.
- · You cannot extend if (a) the file has previously been resubmitted or (b) today is more than 45 days from the date on the Resubmission Notice

## If your file is returned due to our back-end checks (2 of 2 pages)

- Once you fix the problem, you have
  2 options to return the file to SSA.
  - You may select the "Response to a Resubmission Notice" on the "What's in the File" page. You will be able to select the old WFID and then upload the file. You will receive a success confirmation (with the same WFID) or a list of errors.
  - 2. Even though you already have a WFID, you may upload the file as a new file. You will get a new WFID if your file has no other errors.
- In either case, as long as you upload the file within 30 days SSA will consider your file uploaded timely.

|             | Securit          | у                                                                                                    |                     |                 |
|-------------|------------------|----------------------------------------------------------------------------------------------------|---------------------|-----------------|
| elect Eliq  | gible Wage       | File                                                                                                    |                     |                 |
| your wage   | file is not show | Notice and select the wage file you wou<br>n below, you won't be able to complete<br>iit a new wage file. |                     | at file.        |
| Action      | WFID             | <u>File Name</u>                                                                                          | <u>File Type</u>    | Submission Date |
| Select      | D10B84           | EFW2C_File001c_Success.txt                                                                                | EFW2C               | June 14, 2021   |
|             |                  |                                                                                                    |                     |                 |
| Response to | o a Resubmissio  | n Notice                                                                                                  |                     |                 |
| Response to | a Resubmissio    | n Notice                                                                                                  |                     |                 |
|             |                  | n Notice<br>sion Notice                                                                                   |                     |                 |
| oonse to    | a Resubmis       |                                                                                                    | mission Notice from | SSA.            |

## Reminders

- Remember to include a valid file extension, either .txt or .zip.
   The zip file must contain only one .txt file
- If you use screen scraping, you will need to make sure your routine matches the screen path, which was changed in December 2021. The old system will be unavailable as of December 2022.
- For detailed information please review the Tutorial.

## That's all there is with the Wage File Upload.

- ✤ Information about your file in real-time.
- ✤ No reason to come back unless your file is rejected.
- You can still log into BSO and view information on all of your files and reports.

This is the end of the Wage File Upload slides. Other topics on the following pages.

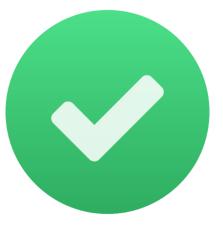

Lowering of the electronic reporting threshold Taxpayer First Act (1 of 2 pages)

| Year | Threshold lowered to |
|------|----------------------|
| 2022 | 100*                 |
| 2023 | 10*                  |

- Taxpayer First Act mandates electronic filing of many IRS forms including W-2s.
- ✤ In 2022\* if you send 100 or more W-2s to SSA, you must file them electronically.
- $\therefore$  In 2023\* that limit is lowered to 10.

#### **Taxpayer First Act**

The Taxpayer First Act, which became Public Law 116-25 in July 2019, requires more employers to file W-2s or W-2Cs electronically. Although the IRS has not yet issued formal regulation on the implementation, here is a tentative schedule:

- By midnight on January 31, 2022, employers who file 100 or more W-2s or W-2Cs will have to send W-2s or W-2Cs to SSA electronically.
- By midnight on January 31, 2023, employers who file **10** or more W-2s or W-2Cs will have to send W-2s or W-2Cs to SSA electronically.

When the IRS issues formal guidance on implementing this new law, the above date However, the IRS maintains a list of may change. The IRS has the authority to penalize any employer who does not file electronically if they meet the threshold.

#### Choices of how to file electronically

- 1. SSA offers a free product called W2 Online. It looks like a paper W-2 form, but it allows you to fill it in via SSA's website.
- 2. If you currently use software to create your W-2 forms, check to see if it can create a file in the "EFW2" format. You can upload your file in this format for free using SSA's Business Services Online. .
- 3. You can hire a third party who will prepare your W-2s and send them to SSA electronically on your behalf. There is normally a fee charged by the third party.

SSA does not recommend third parties. approved Modernized eFile providers.

\* These dates are tentative. SSA will finalize dates once IRS issues final regulations. Initial Federal Register announcement posted on 7/23/2021. Lowering of the electronic reporting threshold Taxpayer First Act (2 of 2 pages)

- See SSA's <u>Taxpayer First Act</u> page for more information including options to file for free
- IRS Electronic-Filing Requirements for Specified Returns and Other Documents

#### Taxpayer First Act

#### Resources

#### Videos

- Taxpayer First Act and how to Register for Business Services Online
- (Coming Soon)
- How to File W-2s Online

#### Handbooks

- Registration and Access to Services Å
- Business Services Online Tutorial

#### FAQs

Need more? Check our frequently asked question for more information.

The Electronic Wage Reporting Web Service (EWRWS) is for developers of payroll and tax reporting software, as well as payroll service providers, who wish to develop a web service client for filing wage reports electronically with SSA in the EFW2 format.

Web Service for Third Parties and

**Developers** 

## Truncated Social Security Number (SSN)

You may truncate the SSN on recipients' W-2s.

| 22222                                     | a Employee's social security number<br>XXX-XX-1234 | OMB No. 1545-0008 |                   |
|-------------------------------------------|----------------------------------------------------|-------------------|-------------------|
| <b>b</b> Employer identification number ( | 1 Wages, tips, oth                                 |                   |                   |
| c Employer's name, address, and ZIP code  |                                                    |                   | 3 Social security |

- SSA will not accept truncated SSNs that only show the last four digits (XXX-XX-1234) on W-2 Copy A (sent to SSA) or in the SSN field of the EFW2 formatted wage file.
- Please remember to show all nine digits of the SSN on Copy A to ensure proper paper processing.
- Please check each State's requirements for displaying an SSN and if they allow truncation for W-2s sent to a state.

## W-2 Online is a free service from SSA

- Looks just like a paper W-2, but it's on SSA's website
- Key up to 50 W-2s for *FREE!*
- Register for Business Services Online
- SSA also offers W-2C Online!
- For more information, see the <u>W-2 Online</u> <u>tutorial</u>

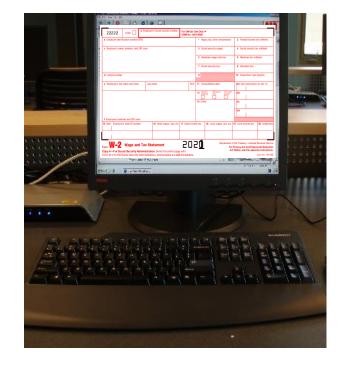

# If your software creates a file, consider Wage File Upload

- Does your software create a W-2 file in the <u>EFW2</u> format?
- If yes, you can upload your file to SSA to process for free.
- Register for Business Services Online.
- For more information see the <u>Wage File</u> <u>Upload tutorial</u>.
- Ask your software provider if their software provides an <u>EFW2</u> file.

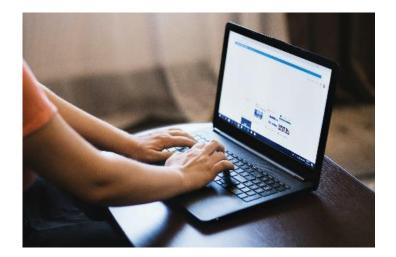

## What else is new?

- What's New for 2023
- <u>New Features to the W-2/W-2c Online</u>
   <u>Applications</u>
- SSA will publish these changes in November 2022

## Social Security: Fraud Prevention and Reporting

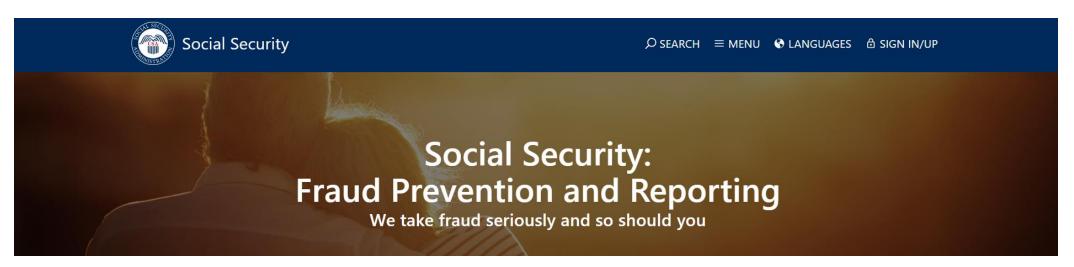

#### A message from Social Security

We are committed to preventing, detecting, and eliminating fraud in our programs.

Our mission is to deliver Social Security services that meet the changing needs of the public. Every day our employees work diligently to ensure the public receives the services and benefits it deserves. We strive to ensure the integrity of our programs and provide a high level of service to the public despite the efforts of those who seek to abuse our programs.

#### How to report fraud

Do you suspect someone of committing fraud, waste, or abuse against Social Security? You can contact the Office of the Inspector General's fraud hotline at **1-800-269-0271** or submit a report online at https://oig.ssa.gov/.

If you receive a suspicious call from someone alleging to be from Social Security, hang up, and then report details of the call to the Office of the Inspector General at https://oig.ssa.gov/.

## **Online Services**

We are constantly expanding our online services to give you freedom and control when conducting business with Social Security. Today, you can apply for retirement, disability, and Medicare benefits online, check the status of an application or appeal, request a replacement Social Security card (in most areas), print a benefit verification letter, and more – from anywhere and from any of your devices!

#### my Social Security

You can access many of our online services with a free my Social Security Account.

#### Quick. Secure. Easy.

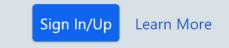

#### Popular Online Services:

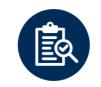

#### **Review Your Information**

View Your Latest Statement Review Your Earnings History Estimate Retirement Benefits Check Application Status

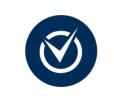

#### Apply for Benefits

Apply for Retirement Benefits Apply for Disability Benefits Apply for Medicare Benefits Appeal a Decision

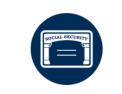

Manage Your Account

Change Your Address Set Up or Change Direct Deposit Print Proof of Benefits Print Your 1099

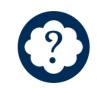

#### **Find Help and Answers**

Review Our FAQs Request a Replacement Social Security Card Request a Replacement Medicare Card

#### Online Services by Topic:

#### Appeals

Appeal Your Recent Medical Decision Continue a Medical Appeal You Already

#### Medicare

Apply for Benefits Return to a Saved Application

#### Retirement

Apply for Benefits Return to a Saved Application

## Find helpful online Wage Reporting information

- Go to the Employer Page for videos, tutorials, and other useful information and links.
- Employer W-2 Filing Instructions & Information (ssa.gov)
- What's New for 2023

SSA plans to activate the URL for the "What's New for 2023" page before the end of November 2022.

- ✤ IRS W-2 information
- IRS Publication 15, (Circular E), Employer's Tax Guide

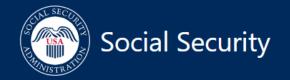

 $\mathcal{P}$  SEARCH  $\equiv$  MENU S LANGUAGES D SIGN IN / UP

| Home | W-2 Filing | Verify SSNs | Reconciliation | Publications | What's New for 2021 | Taxpayer First Act |  |
|------|------------|-------------|----------------|--------------|---------------------|--------------------|--|

## Thank you for viewing this training package.

This is the end of this training package.